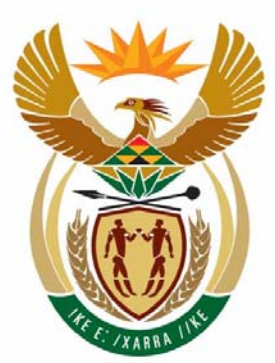

# education

Department: Education **REPUBLIC OF SOUTH AFRICA** 

**NATIONAL SENIOR CERTIFICATE** 

**GRADE 12** 

### <u> - - - - - - - - - - -</u> **COMPUTER APPLICATIONS TECHNOLOGY P1**

**FEBRUARY/MARCH 2009**

**MARKS: 200** 

i. ú 'n

**TIME: 3 hours** 

**This question paper consists of 19 pages and 2 appendices (3 pages).** 

### **INSTRUCTIONS AND INFORMATION**

- 1. Owing to the nature of this three-hour examination it is important to note that you will NOT be permitted to leave the examination room before the end of the examination period.
- 2. Insert your **examination number** in the header of EVERY document that you create or save.
- 3. The invigilator will give you a disk containing all the files needed for the examination or you will be told where the files can be found on the network or computer. If a disk has been issued to you, you must write your examination number on the label; if you are working on the network, follow the instructions provided by the invigilator.
- 4. A copy of the master files will be available from the invigilator. Should there be any problem with a file/files, you may request another copy from the invigilator.
- 5. Ensure that you save each document using the file name given in the question paper. Save your work at regular intervals as a precaution against possible power failures.
- 6. Read through each question before answering or solving the problem. Do NOT do more than is required by the question.
- 7. At the end of the examination you must hand in the disk given to you by the invigilator or make sure that ALL the files have been saved on the disk or on the network as explained to you by the invigilator/teacher. Make absolutely sure that all your answer files can be read.
- 8. During the examination you may make use of the help functions of the programs that you are using. You may NOT use any other resource material.
- 9. Note that if data is derived from a previous question that you cannot answer, you should still proceed with the questions that follow.
- 10. Formulae and/or functions must be used for ALL calculations in questions involving spreadsheets, unless specified otherwise. Absolute cell references must only be used where necessary to ensure that formulae are correct when they are copied to other cells in spreadsheets.
- 11. In all questions involving word processing, the language should be set to English (South Africa). The paper size is assumed to be A4 Portrait, unless instructed otherwise.

### **NOTE:**

The data disk that you receive with this question paper will contain the folder and files below. Ensure that you have this folder and ALL these files before you begin the examination.

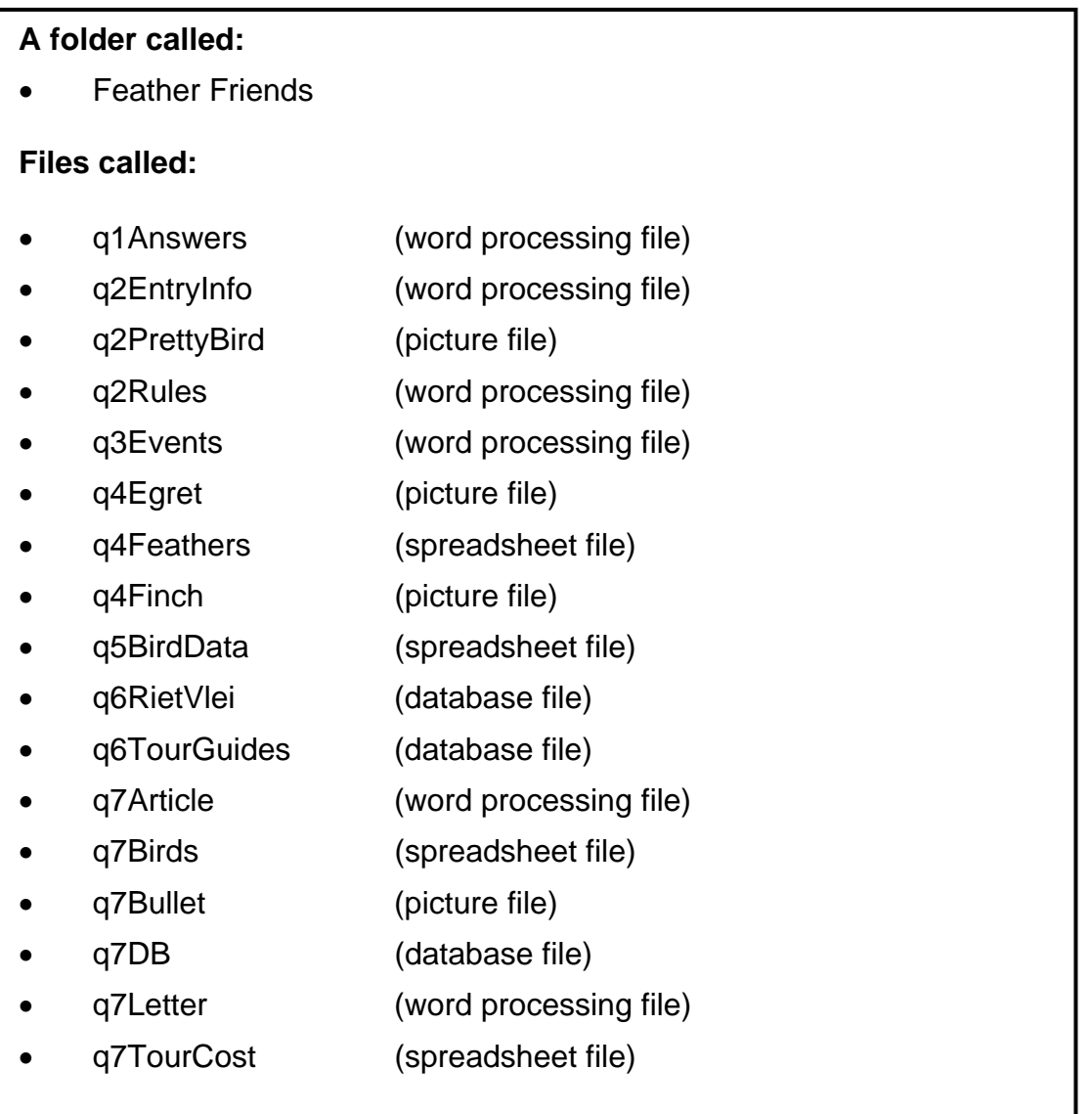

### **SCENARIO:**

You are a member of the Feather Friends Club. The club organises outings and provides information on birding sites and sightings to interested parties, such as tourism agencies.

You have been asked to assist the club by:

- Managing files and folders on their computer system
- Capturing and formatting data
- Creating newsletters, competition entry forms, sponsorship forms, et cetera
- Managing data captured in spreadsheets and databases

The computers used by the club have been loaded with relevant software, namely an operating system and an office suite.

The following folder structure has been created on the computer used by the Feather Friends Club.

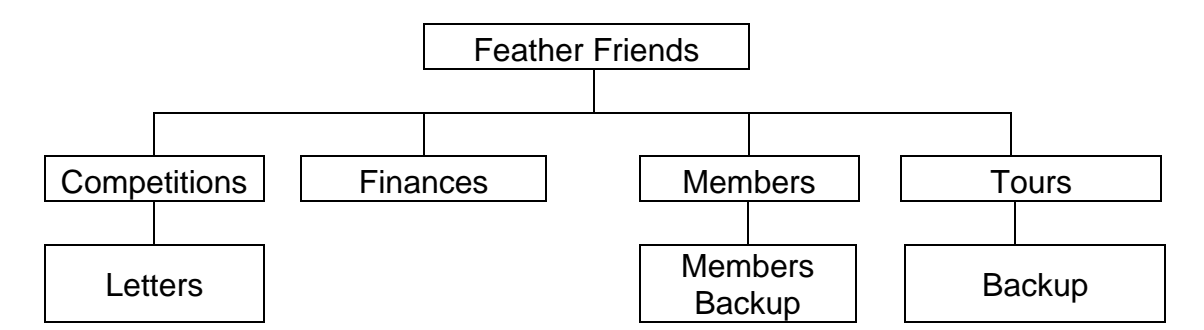

- 1.1 Determine the total amount of disk space used by the files in the **Feather Friends** folder, including all subfolders. Enter the answer in the space provided in the file called **q1Answers**. (1)
- 1.2 Delete the file **Membership.doc** from the **Competitions** folder. (1)
- 1.3 Place a shortcut in the **Feather Friends** folder which acts as a shortcut to the file called **Show** located in the **Finances** folder. (2)
- 1.4 Add the password **bird** to the file **Funds Available** in the **Finances** folder. (2)
- 1.5 Copy all the spreadsheet files from the **Finances** folder to the **Competitions** folder. (2)
- 1.6 There is one picture (image) file in the **Tours** folder. Enter the name of this file in the space provided in the file called **q1Answers**. (1)
- 1.7 Create a subfolder called **Pictures** in the **Members** folder. (2)
- 1.8 Change the attributes of the file **Official** in the **Members** folder so that it is hidden. (1)
- 1.9 Move all files containing the word **backup** in the file name, from the **Members Backup** folder to the **Members** folder. (3)
- 1.10 Find the file that contains the word 'Galore' and enter the name of this file (including the extension) in the space provided in the file called **q1Answers**. (2)
- 1.11 Arrange the files in the **Tours** folder according to type. Display the details, showing the date modified first. Make a screen shot/screen dump of the folder structure and paste it in the file named **q1Answers** in the space provided. (4)

**[21]**

### Open the file **q2EntryInfo.doc**.

You will also be required to use the files **q2PrettyBird.jpg** and **q2Rules.doc**.

The secretary of the club produced a document which contained the rules, team and sponsorship form and a checklist for a birding day. She has fallen ill and needs you to edit the document.

Type your examination number in the header of the document.

- 2.1 In the Properties feature set the Title property to **Feathers CAT12**. (1)
- 2.2 Emphasise the heading **Feather Friends Club** by changing the appearance of the text so that it appears in a white font on a black background. (2)
- 2.3 Delete the picture of the bird that appears at the top right-hand side of the first page. (1)
- 2.4 Create a hyperlink on the word RULES to the document **q2Rules**. (2)
- 2.5 Change the text starting with 'OPEN …' (on page 1) and ending with '... local branches and the website.' (on page 2) so that it no longer appears in columns. It must resemble **Appendix A**. (2)
- 2.6 Format the paragraphs starting with 'OPEN ...' and ending with' ... website <http://www.sabap2/org>' to allow for 12 pt (0.4 cm) spacing after each paragraph. (2)
- 2.7 Edit the paragraph highlighted in yellow, by using the manuscript/editing symbols as indicated below.

### HANDICAP

A team of 3 or 4 members competing within the handicap system. Teams need to supply their grid cells for the area they are going to bird before the 28 March. **[**A total amount of species is worked out and given to the NP teams. The number of bird species is taken  $\lambda$ a percentage of the total amount of bird species that is possible to  $\lambda$  as see in that orid.

### 2.8 Create a new paragraph style called **Feather1** with the following properties:

- Times New Roman
- Red
- $\epsilon$  Left indent:  $0.5 \text{ cm}$  or  $0.2 \text{ inches}$  (3)

(2)

- 2.9 Change the bulleted list to a numbered list by using the automatic numbering feature as shown on page 2 of **Appendix A.** (1)
- 2.10 Insert a footnote with a custom mark of #
	- Based on the first occurrence of the word **list** under the heading **IMPORTANT**
	- Using the text: 'Found at [www.birdlife.org.za](http://www.birdlife.org.za/)' for the footnote reference (3)
- 2.11 Shade the paragraph 'TEAM & SPONSORSHIP FORM … E-mail: [info@featherfriends.org.za](mailto:info@featherfriends.org.za)' using a light grey colour so that it appears as shown below.

### **TEAM & SPONSORSHIP FORM**

Tel: 011 789 1122 Fax number: 011 789 5188 E-mail: [info@featherfriends.org.za](mailto:info@featherfriends.org.za) (1)

- 2.12 Insert a comment/note on the word FORM in the TEAM & SPONSORSHIP FORM to read: **Submit ASAP.** (2)
- 2.13 Use a symbol to insert a checkbox for 'Yes' as shown below.

Are you a member of Feather Friends Club?' Yes <sup>1</sup>

2.14 Change the heading **Checklist** that appears at the top of page 4 to WordArt/TextArt/Fontwork in a font size 40 pt.

Format the WordArt/TextArt/Fontwork with the bird image found in the file **q2PrettyBird**.

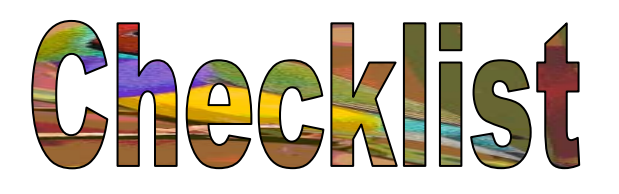

- 2.15 Set your own line and leader tabs for the checklist to appear as follows:
	- 1 \_\_\_\_\_ Akalat ........................ East Coast
	- 2 \_\_\_\_\_ Albatross.................... Atlantic Yellow-nosed
	- 3 \_\_\_\_\_ ................................... Black-browed
	- 4 \_\_\_\_\_ ................................... Buller's (5)

(3)

NSC in the contract of the contract of the NSC in the SNSC in the SNSC in the SNSC in the SNSC in the SNSC in the SNSC in the SNSC in the SNSC in the SNSC in the SNSC in the SNSC in the SNSC in the SNSC in the SNSC in the

- 2.16 On the last page of the document insert a **Callout/AutoShape/Speech Bubble**:
	- With a broken line
	- With the words 'I was the Bird of the Year in 2008!', as shown below

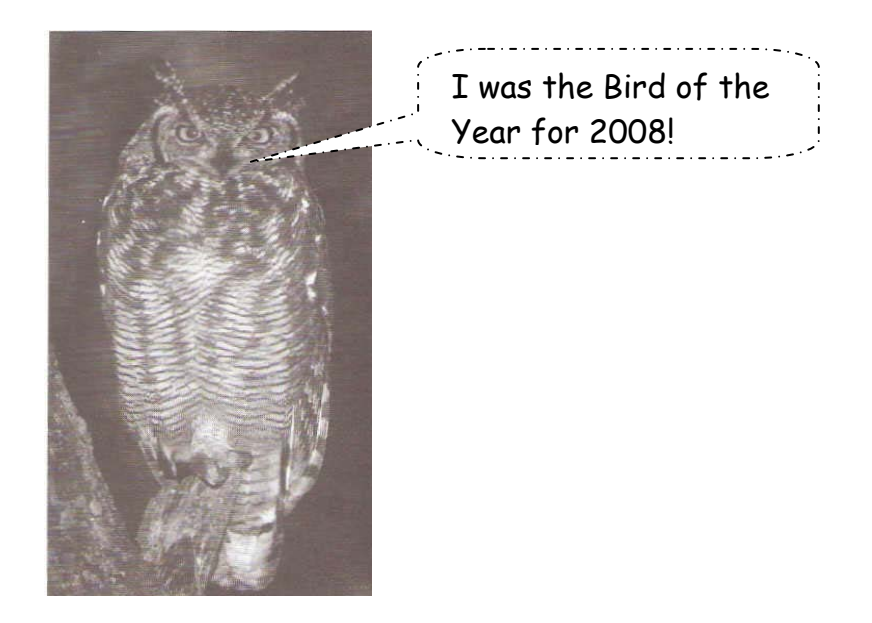

- (3)
- 2.17 Remove the borders of the table at the end of the document to appear as follows:

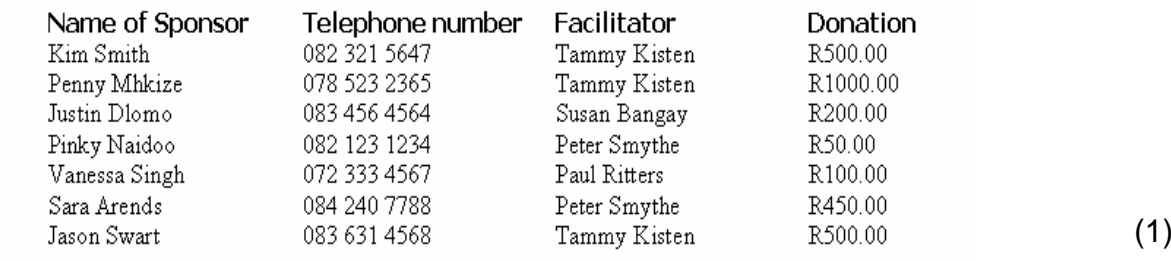

2.18 Insert automatic page numbering in the footer of the document using the format **Page X of Y**. (3)

Remember to save the file and close the document. **[39]**

Open the file **q3Events**.

A calendar of events is maintained and is updated as bookings are received. You are required to edit the document.

Remember to type your examination number in the header of the document.

3.1 Insert the current date on a new line at the beginning of the document.

Note the following:

- Use the format (Day Month Year, for example 5 April 2009)
- The date must update automatically. (3)

### 3.2 **First (October) table**

Your final answers to QUESTIONS 3.2.1 to 3.2.4 should resemble the screen shot below.

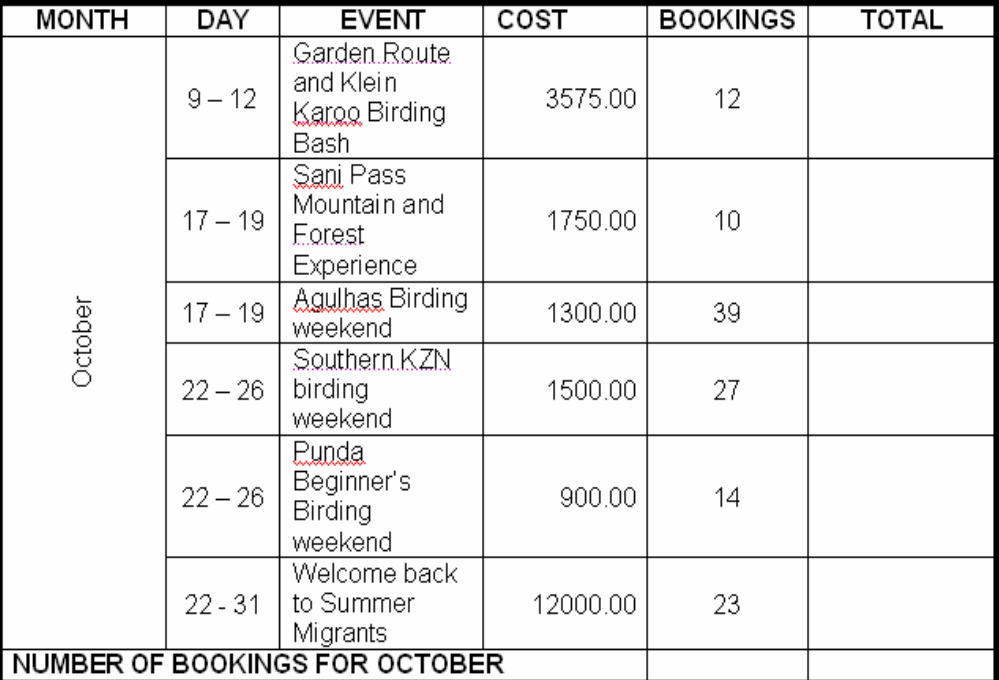

### **CALENDAR OF EVENTS**

3.2.1 Merge rows 2 to 7 in the first column. (1)

3.2.2 Rotate the text direction of October so that it reads from bottom to  $top.$  (1)

NSC in the contract of the contract of the NSC in the SNSC in the SNSC in the SNSC in the SNSC in the SNSC in the SNSC in the SNSC in the SNSC in the SNSC in the SNSC in the SNSC in the SNSC in the SNSC in the SNSC in the

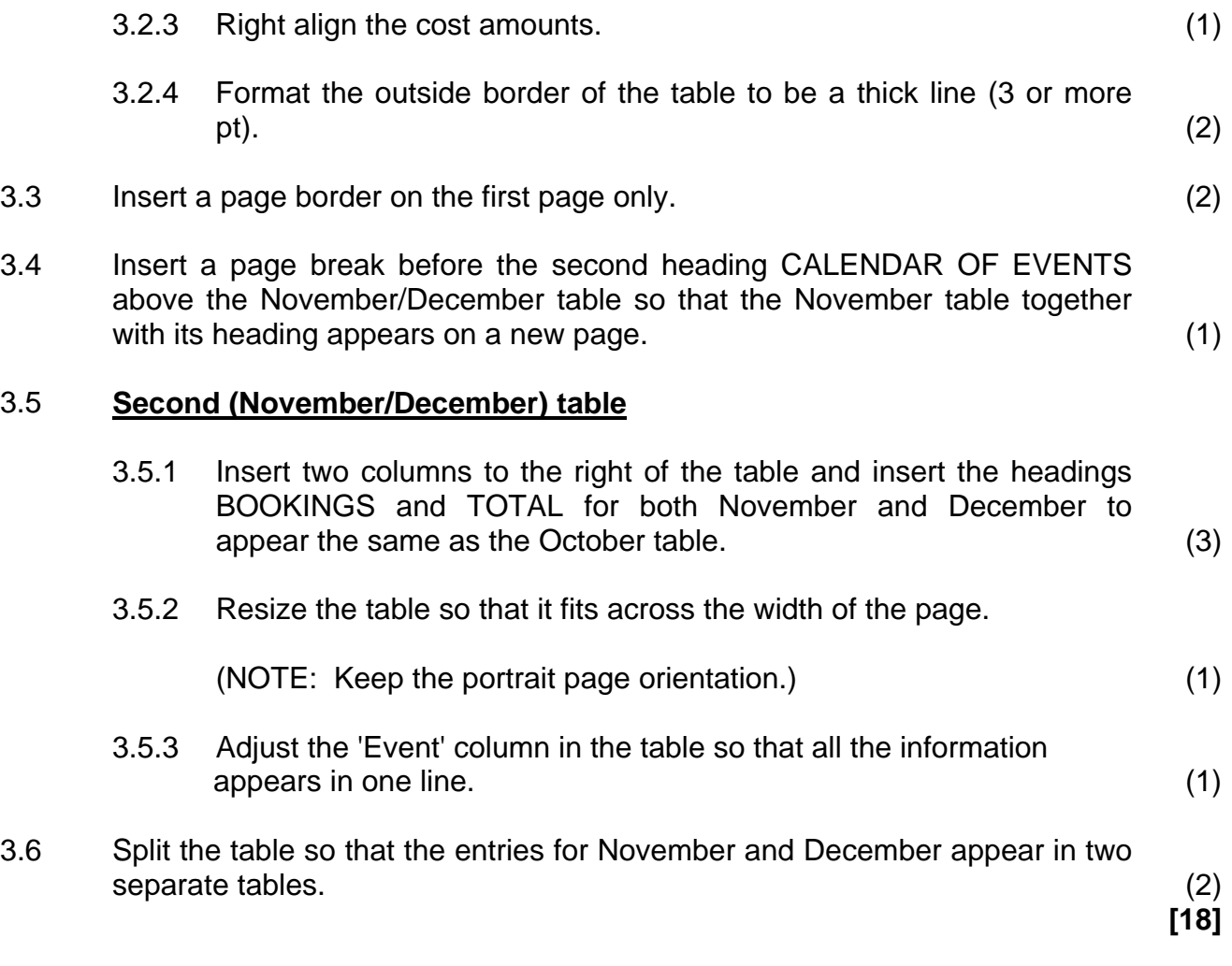

Birds found in some protected areas were counted and this information was saved in a spreadsheet.

Open the file **q4Feathers**. Type your examination number in the header of the document.

Make changes to the spreadsheet so that it is easier to read.

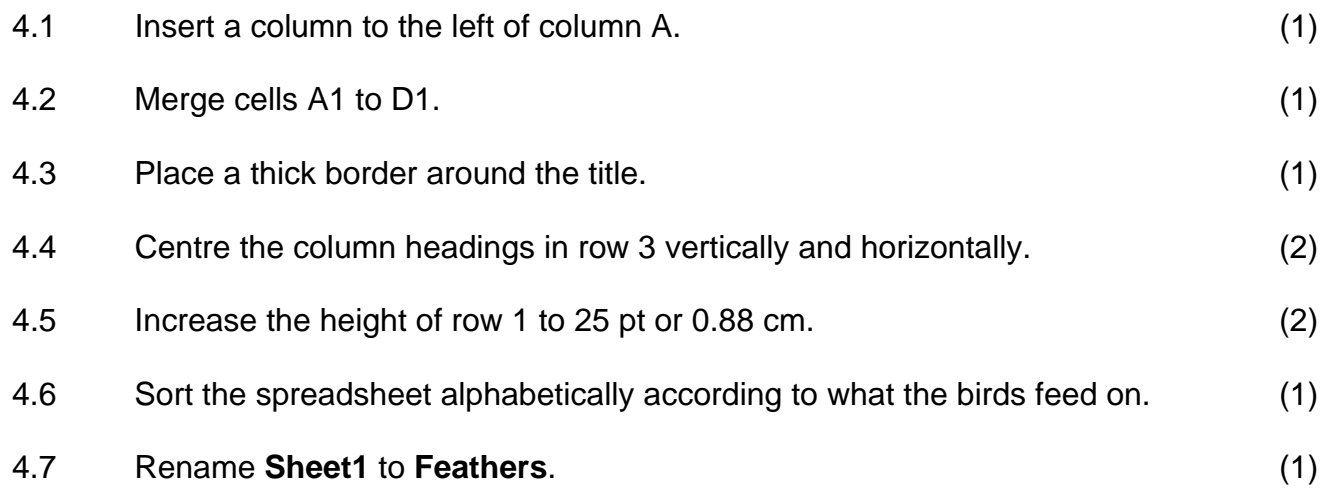

4.8 Make sure the title in column C displays over three lines in the cell, as shown below.

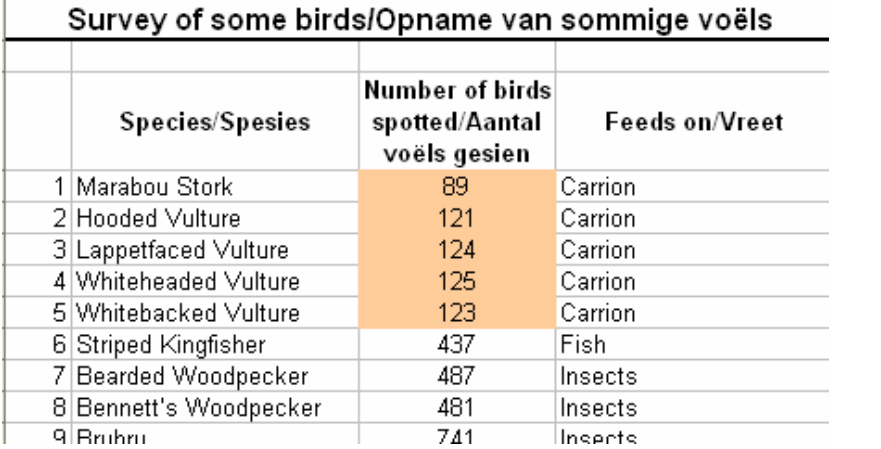

4.9 In column A, number the species from 1 to 61. (1)

 $\mathbb{L}$ 

4.10 Use conditional formatting in column C to change to red the font colour of the cells where fewer than 150 birds were spotted. (3)

(1)

4.11 The graph in the spreadsheet compares the numbers of carrion-eating birds that were counted. This line graph is not easy to interpret. Change the graph as follows:

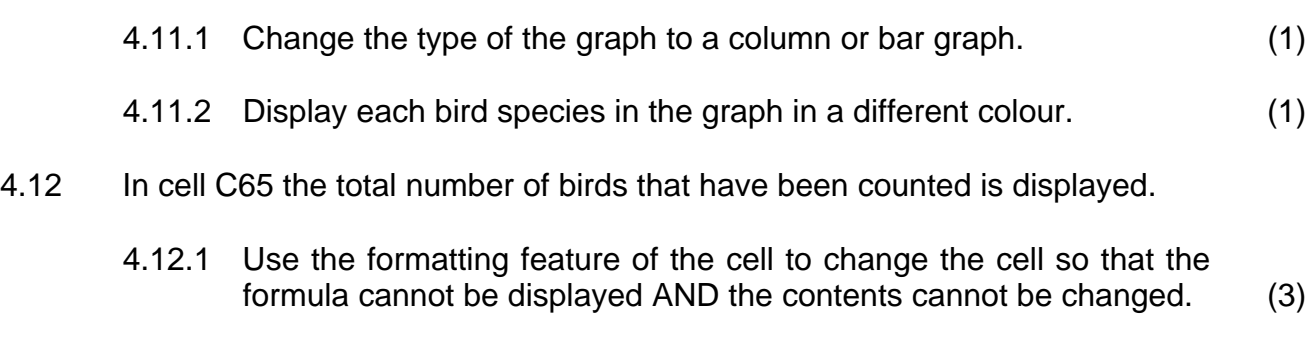

4.12.2 Make sure that this protection is properly applied. Do NOT put a password on this spreadsheet. (1)

**[20]**

Open worksheet **BirdData** from the file **q5BirdData**.Type your examination number in the header of the document.

The data in the spreadsheet is difficult to interpret. The club wishes to analyse some of the data in the spreadsheet to give to the tour guides. They have already started the analysis, but you need to complete it.

5.1 Some of the data has been analysed in cells G4 to H21. An example of this is shown below.

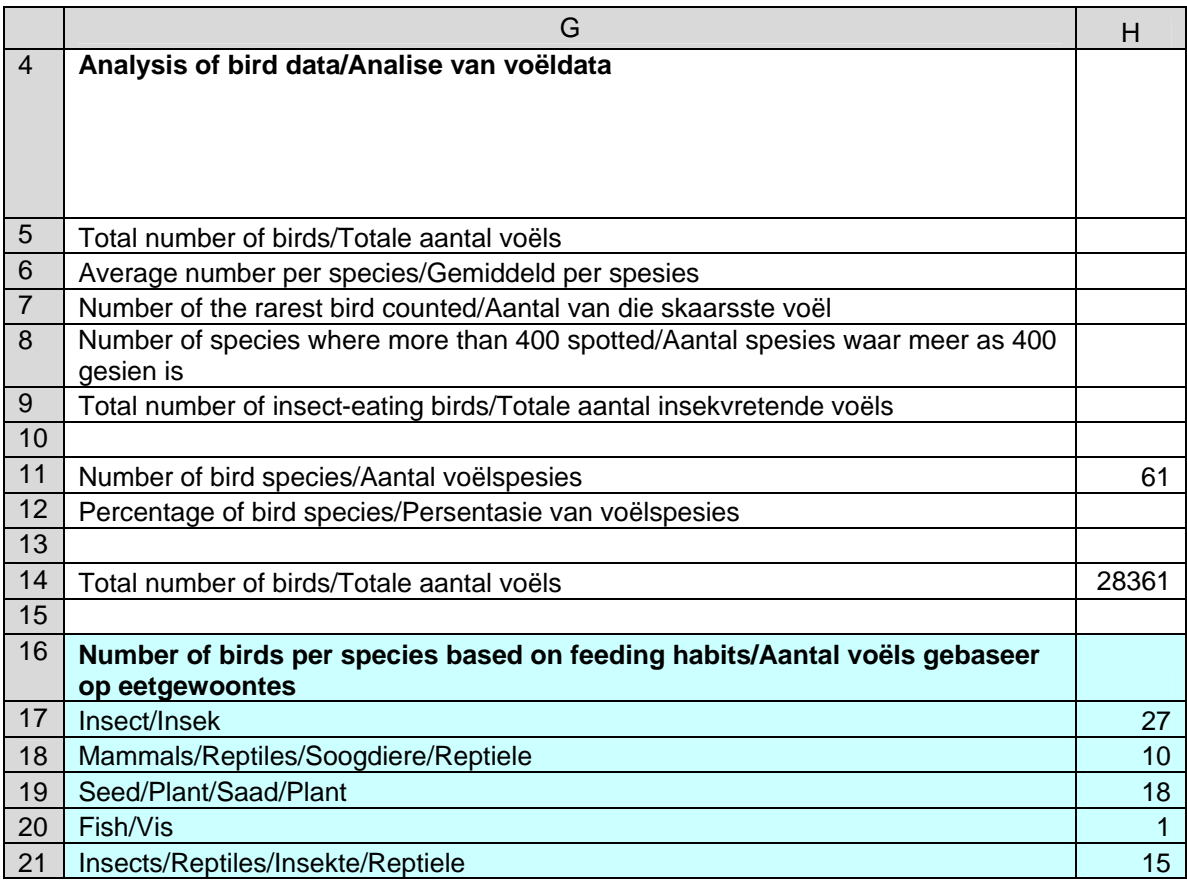

Complete the analysis as follows:

- 5.1.1 Insert a function in H5 to determine the total number of birds that were spotted (column B). (2)
	-
- 5.1.2 Insert a function in H6 to give the average number of birds per species. Use a function to round this number to one decimal. (4)
- 5.1.3 Insert a function in H7 to display the lowest number of birds spotted per species (rarest bird counted). (2)

Copyright reserved **Please turn over the Copyright reserved** Please turn over

(3)

NSC in the contract of the contract of the NSC in the SNSC in the SNSC in the SNSC in the SNSC in the SNSC in the SNSC in the SNSC in the SNSC in the SNSC in the SNSC in the SNSC in the SNSC in the SNSC in the SNSC in the

- Insert a function in H8 to determine the number of species where the number of birds spotted is more than 400. 5.1.4
- 5.1.5 Insert a function in H9 to determine the number of birds that eat insects as any part of their diet. (5)
- 5.2 Study the screen dump/screen shot below to help you answer the following questions.

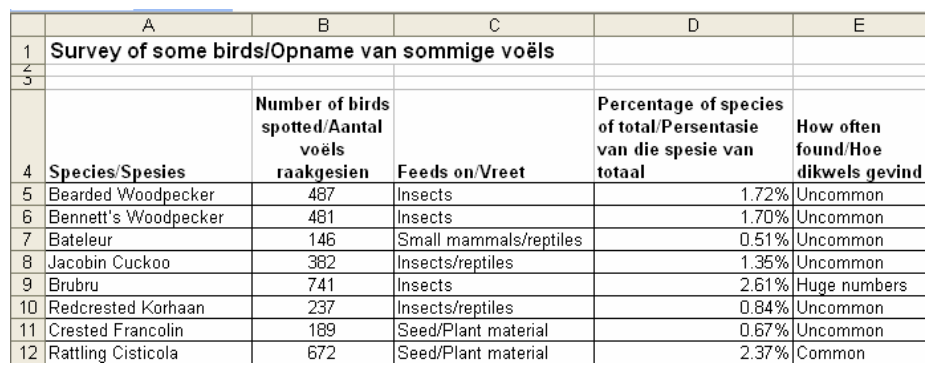

5.2.1 The total number of birds counted in the survey is found in H14. In D5, use a formula with an absolute cell reference to display the number of birds counted per species as a percentage of the total.

Copy/Fill this formula down to complete the column. (5)

5.2.2 In E5, use the Vlookup function to display how often the birds are seen. Use the data in the worksheet **Vlookup\_Table**.

Copy/Fill this formula down to the rest of the column. (6)

5.3 Create a graph to display the number of species of birds based on their feeding habits. Use the data in cells G17 to H21 to create this graph. The graph must have the same options and formatting as the one shown below. The graph must appear underneath the analysis on the worksheet.

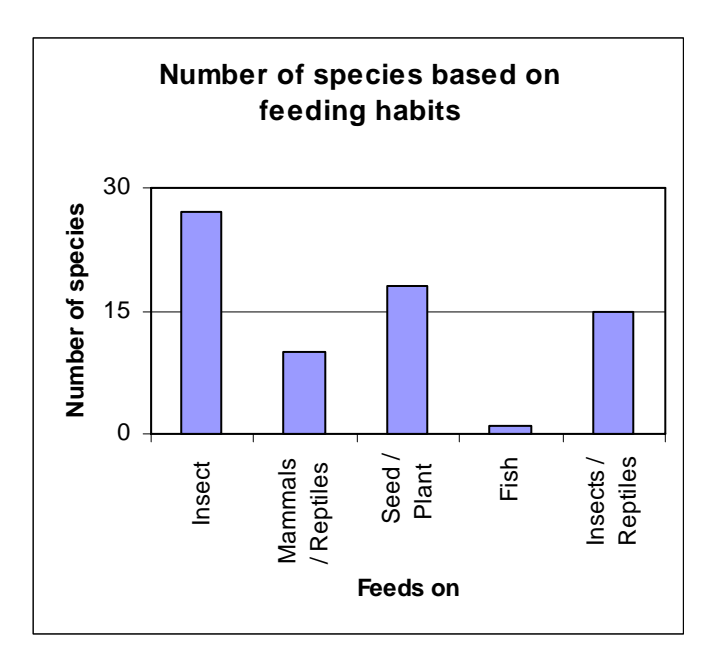

5.4 The birding club would like a summary of this data.

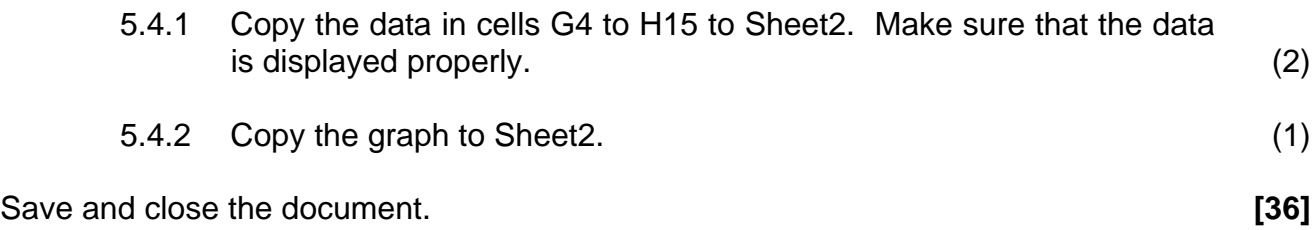

(6)

6.1 The club wishes to assist the tourism agencies by providing them with information concerning tour guides who specialise in bird watching tours.

Open the database called **q6TourGuides**.

- 6.1.1 Create a database table, called **TourGuides**, with the following fields in which you can store details of specialist tour guides:
	- Surname\_Name
	- Cell number
	- Daily tariff/rate
	- Experienced (yes/no)

Select the most appropriate data type for each field. (5)

- 6.1.2 Format the **Surname\_Name** field so that when text is added it will automatically display as capital letters. (1)
- 6.1.3 The Daily tariff/rate field must appear as the last field in the table. (1)

Remember to save and close the table. Close the database.

6.2 The club has visited Rietvlei over a long period of time. They have made notes about the birds spotted there and how frequently they visit the wildlife area. This information has been stored in a database.

Open the database called **q6RietVlei**. Use the **Rietvlei** table.

The fields in the table are:

- Season/Seisoen
- Name/Naam
- How often seen/Hoe dikwels gesien
- 6.2.1 Make the **How often seen/Hoe dikwels gesien** field a required field. (1)
- 6.2.2 Add a drop down list to the **How often seen/Hoe dikwels gesien** field with the values Common, Uncommon, Rare or Visitor to make the input more accurate. (3)

6.2.3 Make sure that no one can add a record of a bird which is already in  $\qquad \qquad \text{the table.} \qquad \qquad \text{(1)}$ 

Copyright reserved **Please turn over the Copyright reserved** Please turn over

- Change the field size of the field **Season/Seisoen** to a more appropriate size. 6.2.4 (1)
- 6.3 Create a form called Rietvlei allowing you to input data to all the fields of the **Rietvlei** table. (2)
- 6.4 Create some queries to help the bird club use the data in the database.
	- 6.4.1 Create a query called **Regular** that will display birds which are found all year and are common. Only the names of the birds must be displayed. (3)
	- 6.4.2 Create a query called **Ducks** that will display all birds which belong to the duck family, for example Maccoa Duck, Fulvous Duck, et cetera. Display how often they are seen in the vlei and the seasons when they are found there. (3)
- 6.5 The best way for the tour guides to present information from the database is in the form of a report.
	- 6.5.1 Create a report showing all the bird species found at Rietvlei. Display the total number of bird species found in the vlei, by adding a function. Label the total clearly. The report heading must be 'Bird species in Rietvlei'. Save the report as **Totalspecies**. (6)
	- 6.5.2 Create a report where the birds are grouped by how often they are found. The number of bird species found in each group must be displayed. Label the numbers clearly. Save the report as **Frequency**. (4)
	- 6.5.3 Create a report displaying all the visitor birds (using the given query **Visitor**). Format the heading using a red font on a yellow background. Also use an image found in your data folder. The picture has to be a suitable size for the heading of the report, so that the whole bird shows without changing the size of the heading. Save the report as **Visitor**. (5)
- Copy and paste details found in the query **Visitor** to a word processing document (not a screen dump). Display only the names of the birds in the word processing document. Save the word processing document as **List of Rare Visitors** in the same folder as all your answers to previous questions. 6.6

(3)

**[39]**

You will need the following files to answer this question:

- q7Article
- q7Bird
- q7Bullet
- q7DB
- q7Letter
- q7TourCost
- 7.1 The bird watchers are planning a trip. An interesting article on a possible destination appeared in the magazine *Africa Birds and Birding, October/November 2008, Vol. 13, No. 5*. Tina, who saw the article, was unable to bring the magazine to school, but managed to type out the information. The article, *Kaapsehoop – Mpumalanga* by Trevor Hardaker, is found in a file called **q7Article**. The document has to be reformatted before being sent to members.

Refer to **Appendix B** to see the desired result.

Open the file **q7Article**.

- 7.1.1 Change the page orientation to landscape. (1)
- 7.1.2 Since this article appeared in a magazine, change the layout so that it has three columns with a line between the columns. (2)
- 7.1.3 Insert a drop-cap (over 4 lines) in the second-to-last paragraph (that is the paragraph beginning with 'The main drawcard …'). (2)
- 7.1.4 Refer to the second picture in the document.
	- Format the layout of the picture so that the picture and the paragraph resemble the one in **Appendix B**.
	- Insert a textbox, with the text:  **Book Now, Call: Tina, 085 084 0830**. Use a white font.
	- Ensure that the textbox appears on the picture.
	- Format the textbox so that the picture is still fully visible.
	- Add the caption, Figure 1, to the picture. (6)
- Copy the data from the spreadsheet cells A1 to B7 and insert it as a table at the end of the article.
- Calculate the total cost of the tour, using the formula function of the word processing table.
- Insert a customised picture bullet for the items in the table  $-$  use the picture saved as **q7Bullet.bmp**.
- Insert the pie chart from **q7TourCost** in the appropriate place as displayed in **Appendix B**. Ensure that all the pie slices are 'attached' as shown in the Appendix and not exploded as they appear in the spreadsheet.
- Ensure that everything still fits on one page. (8)

Save **q7Article** and close the document.

- 7.2 Open the file called **q7DB**. The file **q7Birds** contains a list of birds that the watchers can look out for. Import the data from **q7Bird** into a table called **BirdsTable** in the **q7DB** database. Change the data types to accommodate the data imported. (3)
	-
- 7.3 Use the mail merge function to prepare letters for the members who are interested in going on tour. The member details are contained in the database **q7DB** in the table **Students**.

Only Grade 10 and 11 learners are allowed to go on this tour. The letter is to be sent out to only those learners in Grade 10 and 11, who are interested in going on the tour, as indicated in the **Interested** field.

- Use the mail merge feature to insert the surname and name as indicated in the letter **q7Letter.**
- Perform the mail merge and save ALL the merged letters as **q7MergeLetter.doc** in the same folder as all your answers to previous questions. (5)

Save and close all the documents. **[27]**

**TOTAL: 200**

NSC in the contract of the contract of the NSC in the SNSC in the SNSC in the SNSC in the SNSC in the SNSC in the SNSC in the SNSC in the SNSC in the SNSC in the SNSC in the SNSC in the SNSC in the SNSC in the SNSC in the

### **APPENDIX A**

### **Feather Friends Club**

SOUTH AFRICA

### Birding Day 2009

### Saturday 28 March

### RULES

Select one of the following categories:

**OPFN** 

A team of 3 or 4.

FAMILY

A team of 3 or 4 immediate family members.

### **CORPORATE**

A team of 3 or 4 employees of a company or their immediate family with a minimum of two employees. A minimum sponsorship of R1 000 must be raised by each team.

### YOUTH

A team of 3 or 4 children plus a non-participating driver (applies to School, Scout, Guide, etc., groups).

### HANDICAP

A team of 3 or 4 members competing within the handicap system: Teams need to supply their grid cells for the area they are going to bird before 28 March. A total amount of species is worked out and given to the teams. The number of species is taken as a percentage of the total amount of bird species that is possible to see in that grid.

### **COMMUNITY**

Maximum of 20 per team, involving farm and rural communities, church and school groups, company staff and rural groups.

### **GARDEN**

A team of 2 to 4 members. Birds seen or heard from garden (50 km radius does not apply).

### FARM

Team of 2 to 4 members. Birds to be recorded within the boundaries of a single farm (50 km radius does not apply).

<span id="page-20-0"></span>NSC in the contract of the contract of the NSC in the SNSC in the SNSC in the SNSC in the SNSC in the SNSC in the SNSC in the SNSC in the SNSC in the SNSC in the SNSC in the SNSC in the SNSC in the SNSC in the SNSC in the

### **APPENDIX A**

### SABAP2

A team of 3 or 4 people, the team must include at least one active atlaser (who knows the SABAP2 protocol and has submitted checklists) and at least one birder who is not an active atlaser. Teams can do fieldwork for the week leading up to Birding Big Day. Details of the procedures to be followed are on the SABAP2 website http://www.sabap2/org.

- 1. Birding Big Day is on 28 March, 24-hour period (midnight to midnight). Please remember that you can only enter the open, family, corporate, youth, community and handicap categories on the official day. The garden, farm and pentad categories can be done on the week leading up to and on the official day.
- 2. Birding area must be within a radius of 50 km, with the centre point of the area stated. Unless otherwise specified.
- 3. Only free-flying birds may be counted.
- 4. The majority of the team members have to agree on a call or sighting.
- 5. Handicap category teams must submit their 3 x 4 grid cell coordinates, before the 29th November.
- 6. Prizes for most sponsorship and most species seen. Many Lucky Draw Prizes.
- 7. A Birding Big Day cloth badge will be issued to all team members raising over R250.
- 8. '200' cloth badge will be issued to all teams who have raised R250 and identified 200 species or more.
- 9. Winners of each category will receive certificates.
- 10. The organiser's decision will be final and no correspondence will be entered into.

### **IMPORTANT:**

A bird list<sup>[#](#page-20-0)</sup> is supplied for your convenience. You may submit your bird list in any format.

Please fax, e-mail or post entry forms to Birdlife by 8 February. Fax No. 011 789 5188, [info@featherfriends.org.za](mailto:info@featherfriends.org.za) or PO Box 515, Randburg, 2125. Forms and sponsorship raised must be received by 8 February 2008. Late entries will not be considered for the competition. Entry forms available from FeatherFriends South Africa, local branches and the website.

1

<sup>#</sup> Found at www.birdlife.org.za

## **Kaapsehoop – Mpumalanga**

**Overview:** A short distance south-west of Nelspruit lies the small hamlet of Kaapsehoop. The town itself has a number of well-treed gardens, but the real birding bonanza occurs in the habitats that surround it. Foremost of these are the large tracts of grassland that is the main attraction of the area, but extensive cliffs and small, fragmented patches of indigenous forest are also worth visiting.

**Key Species:** Blue Swallow, Bush Blackcap, Cape Rock-Thrush, Buff-streaked Chat, Drakensberg Prinia, Gurney's Sugarbird, Barrett's Warbler.

**Visitor Info:** Kaapsehoop has a number of accommodation establishments to choose from and many of their managers can assist with contacting local landowners to arrange access to their property. There are also a couple of walking trails which lead of from the town. To get the most out of your birding in the area, contact the local bird guide, Enos Zulu, on 072 331 1197. He knows the area well and is also able to gain access to private land.

**Travel Info:** Kaapsehoop is approached from either side of the loop road that joins the N4 at two points. To reach Kaapsehoop from Gauteng, take the N4 east, and turn south at the Ngodwana paper mill. From Nelspruit, take the N4 west and turn south 0.5 kilometres out of town. Then follow the Kaapsehoop/Airport road for 32 kilometres. The town is situated at the highest point of the loop road.

### NSC **APPENDIX B**

The walking trails that lead out of Kaapsehoop

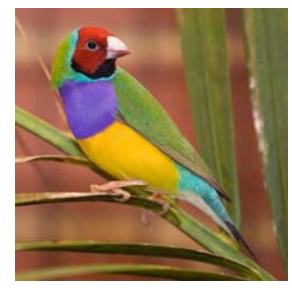

wind through thick shrubbery and past some interesting sandstone cliff formations. With careful scanning, you should find Drakensberg Prinia, Red-throated Wryneck, Cape Rock-Thrush, Buff-

streaked Chat and Mocking Cliff-Chat, among others. Look for Gurney's Sugarbird in areas of flowering aloes, while bramble thickets often hide the skulking Barrat's Warbler. Lazy Cisticola is often found in the higher rocky areas and Mountain Wagtail may be encountered at some of the streams.

The grassland areas are the biggest attraction and, in summer, plays host to the rare vulnerable Blue Swallow. Other possibilities include Wailing and Wing-snapping cisticolas, Black-winged and African Wattled lapwings,as well as Cape Longclaw, while Red-winged Francolin and Swainson's Spurfowl may also be seen. Patches of thicker vegetation near streams should hold Cape Grassbird, whereas slightly flooded grassy areas should be carefully checked for the notoriously difficult-to-see Striped Flufftail. Rock Kestrels often hover over the grasslands and in summer, raptor numbers are boosted by the arrival of Steppe Buzzards.

he main drawcard of the forest is the enigmatic Bush Blackcap. With a bit of patience, you should also see Cape Batis, Blue-mantled Crested-Flycatcher, Olive Bush-Shrike, Olive Woodpecker, Knysna Turaco and Chorister Robin-Chat. Of course, the forest patches hold a number of other species that could be a lot more difficult to see, but if you are lucky you may find Lemon Dove, Orange Ground-Thrush, Brown Scrub-Robin, **Example main drawcard** of the forest is the<br>
enigmatic Bush Blackcap. With a bit of<br>
patience, you should also see Cape<br>
Batis. Blue-mantled Crested-Flycatcher.

Grey Cuckooshrike, and possibly even a Narina Trogon.

Search forest fringes throughout the area as they could yield red-necked Spurfowl, Forest Canary, Swee Waxbill and Bar-throated Apalis, and there is always a chance of seeing an African Goshawk zipping past overhead.

#### TREVOR HARDAKER

### **Interested in a tour to Kaapsehoop?**

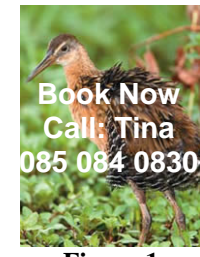

**Figure 1**

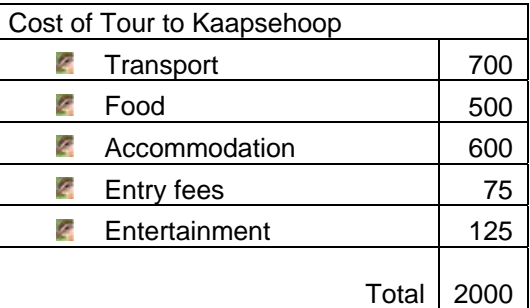

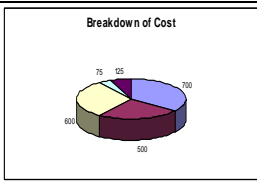